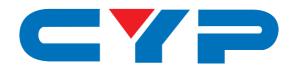

# CMSI-8H8CVPL

8×8 HDMI over HDBaseT Matrix (60m) with 24V PoC

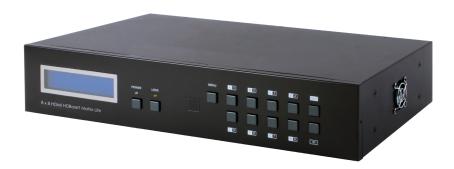

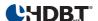

Operation Manual

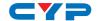

#### **DISCLAIMERS**

The information in this manual has been carefully checked and is believed to be accurate. Cypress Technology assumes no responsibility for any infringements of patents or other rights of third parties which may result from its use.

Cypress Technology assumes no responsibility for any inaccuracies that may be contained in this document. Cypress also makes no commitment to update or to keep current the information contained in this document.

Cypress Technology reserves the right to make improvements to this document and/or product at any time and without notice.

#### **COPYRIGHT NOTICE**

No part of this document may be reproduced, transmitted, transcribed, stored in a retrieval system, or any of its part translated into any language or computer file, in any form or by any means—electronic, mechanical, magnetic, optical, chemical, manual, or otherwise—without express written permission and consent from Cypress Technology.

© Copyright 2013 by Cypress Technology.

All Rights Reserved.

Version 1.0 January 2013

## TRADEMARK ACKNOWLEDGMENTS

All products or service names mentioned in this document may be trademarks of the companies with which they are associated.

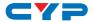

#### SAFETY PRECAUTIONS

Please read all instructions before attempting to unpack, install or operate this equipment and before connecting the power supply.

Please keep the following in mind as you unpack and install this

Please keep the following in mind as you unpack and install this equipment:

- Always follow basic safety precautions to reduce the risk of fire, electrical shock and injury to persons.
- To prevent fire or shock hazard, do not expose the unit to rain, moisture or install this product near water.
- Never spill liquid of any kind on or into this product.
- Never push an object of any kind into this product through any openings or empty slots in the unit, as you may damage parts inside the unit.
- Do not attach the power supply cabling to building surfaces.
- Use only the supplied power supply unit (PSU). Do not use the PSU
  if it is damaged.
- Do not allow anything to rest on the power cabling or allow any weight to be placed upon it or any person walk on it.
- To protect the unit from overheating, do not block any vents or openings in the unit housing that provide ventilation and allow for sufficient space for air to circulate around the unit.

### **REVISION HISTORY**

| VERSION NO. | DATE DD/MM/YY | SUMMARY OF CHANGE                 |
|-------------|---------------|-----------------------------------|
| RDV1        | 29/01/13      | First Release                     |
| RDV2        | 31/07/13      | Added USB Power Cable information |
| RDV3        | 16/08/13      | Corrected Package Contents        |
| VS1         | 17/08/17      | Updated text and diagrams         |

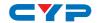

# **CONTENTS**

| 1. Introduction                     | I  |
|-------------------------------------|----|
| 2. Applications                     | 1  |
| 3. Package Contents                 | 1  |
| 4. System Requirements              | 2  |
| 5. Features                         | 2  |
| 6. Operation Controls and Functions | 3  |
| 6.1 Front Panel                     | 3  |
| 6.2 Rear Panel                      | 4  |
| 6.3 Side Panel                      | 5  |
| 6.4 Remote Control                  | 5  |
| 6.5 IR Cable Pin Assignment         | 6  |
| 6.6 RS-232 Pin Assignment           | 6  |
| 6.7 RS-232 and Telnet Commands      | 7  |
| 6.8 Telnet Control                  | 8  |
| 6.9 WebGUI Control                  | 9  |
| 7. Connection Diagram               | 11 |
| 8. Specifications                   | 13 |
| 8.1 Technical Specifications        | 13 |
| 8.2 Cable Specifications            | 14 |
| 9. Acronyms                         | 14 |

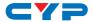

### 1. INTRODUCTION

The matrix is an 8×8 HDMI over HDBaseT Matrix. Installers can switch and distribute up to 8 HDMI sources, and 2-Way IR to lengths of up to 60m using CAT5e/6/7 cable infrastructure. Control of the matrix is via IP, RS-232, IR remote, or manual selection buttons. This single box solution will enable an installer to confidently integrate an eight zone multi-room AV system. The matrix is designed to be used with the compatible receiver which enables the use of 2-Way IR control and 24V PoC (Power over Cable) features.

### 2. APPLICATIONS

- HDMI matrix system
- Video/TV wall display and control
- Security surveillance and control
- Commercial advertising, display and control
- University lecture hall, display and control
- Retail sales and demonstration

### 3. PACKAGE CONTENTS

- 1×8 by 8 HDMI over HDBaseT Matrix (60m) with 24V PoC
- 1×Remote Control (CR-110)
- 2×IR Extender Cable
- 2×IR Blaster Cable
- 2×24 V/6.25 A DC Power Adaptor
- 2×Power Cord
- 1×Rack Mount Ears (Set of 2)
- 1×Operation Manual

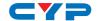

### 4. SYSTEM REQUIREMENTS

- HDMI equipped source devices, connect with HDMI cables or DVI equipped source, connect with DVI to HDMI cables
- HDMI equipped displays (TVs or monitors) or HDMI equipped AV receivers, connect with HDMI cables
- Industry standard CAT5e/6/7 cables
- HDBaseT compatible receivers

#### 5. FEATURES

- Supports all v1.4 HDMI resolutions
- Common supported resolutions HDTV: 480p, 576p, 720p, 1080i, 1080p, 1080p24; PC: VGA, SVGA, XGA, WXGA, SXGA, UXGA, WUXGA
- HDMI, HDCP, and DVI complaint
- Supports passthrough of all standard digital audio formats: LPCM 2.0/5.1/7.1, Bitstream, and HD Bitstream (up to 192kHz)
- Uncompressed data transfer over single CAT cable (60m via CAT5e/6/7)
- Supports HDMI input up to 15m at 1080p/8bit or 10m at 1080p/12bit
- Supports RS-232, 2-Way IR, manual selection buttons, and HDMI CEC control passthrough
- Selectable EDID settings TV (downstream) and STD (fixed)
- Compact 2U rackmount design
- Supports IP control
- Supports 3D signals

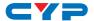

#### 6. OPERATION CONTROLS AND FUNCTIONS

#### 6.1 Front Panel

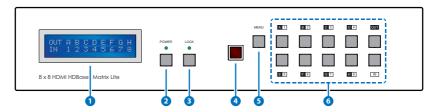

 LCM: Displays the setting information of each input and output setting.

Note: The IP address of the Matrix can be displayed on the device's LCM monitor by pressing the Menu button twice.

- 2 POWER: Press this button to power the device on/off. The LED will illuminate green when the power is on, red when it is in 'Standby' mode.
- 3 LOCK: Press this button to lock all the buttons on the panel; press again to unlock. The LED will illuminate when locked.
- 4 IR: IR Receiver window (accepts the remote control signal of this device only).
- **S MENU:** Press this button to access the LCM menu system, from here EDID settings can be managed and IP system settings are displayed.
- 6 A~H/1~8 and OUT/IN: Press the OUT or IN button to select the output or input mode and then press the required number button to make the selection accordingly.

For example, if outputs A~D need to be set to input 1 and outputs E~H need to be set to input 2, then the following sequence of button presses need to be performed:

Press: OUT $\rightarrow$ A $\rightarrow$ B $\rightarrow$ C $\rightarrow$ D $\rightarrow$ IN $\rightarrow$ 1 $\rightarrow$ MENU, and then press: OUT $\rightarrow$ E $\rightarrow$ F $\rightarrow$ G $\rightarrow$ H $\rightarrow$ IN $\rightarrow$ 2 $\rightarrow$ MENU.

Note: If the MENU button is not pressed the selection will not be changed.

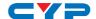

#### 6.2 Rear Panel

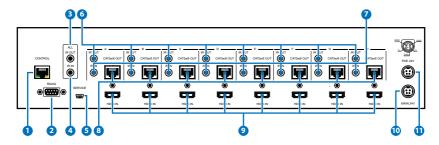

1 CONTROL: This port is the link for Telnet or WebGUI controls, connect to an active Ethernet link with an RJ45 terminated cable.

Note: Do not connect the CONTROL port to CAT outputs of this unit.

Warning: Please do not connect this port directly to the PC/Laptop as the Telnet function will not work.

- 2 RS-232: Connect to a PC or control system with 9-pin D-sub cable for RS-232 control.
- 3 ALL IR OUT: Connect to the IR blaster for IR signal transmission to the source side. Place the IR blaster in direct line-of-sight of the equipment to be controlled. It will transmit all signals received from the IR IN at the receiver locations.
- 4 ALL IR IN: Connect to the IR extender for IR signal reception. Ensure that remote being used is within the direct line-of-sight of the IR extender for it will send out the signal to all receiver's IR OUT.
- **5 SERVICE:** Manufacturer use only.
- 6 IR OUT A~H: Connect to the IR blasters for IR signal transmission. Place the IR blaster in direct line-of-sight of the equipment to be controlled. It will transmit the IR signal received from the receiver side choosen by input selection.
- 7 IR IN 1~8: Connect to the IR extenders for IR signal reception. Ensure that the remote being used is within the direct line-of-sight of the IR extender for it will send out the IR signal to the selected receiver's IR OUT.
- 8 CAT5e/6/7 OUT A~H: Connect from these CAT outputs to the CAT input port of the receiver units with a single CAT5e/6/7 cable for HDMI Audio/ Video and IR control signal transmission.

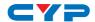

Warning: Please do not connect the CAT5e/6/7 cable into the receiver's LAN port.

- 9 HDMI IN 1~8: Connect to the HDMI input source devices such as a DVD player or a Set-top Box with HDMI cable or DVI to HDMI cable.
- 10 DC 24V: Plug the 24 V DC power supply into the unit and connect the adaptor to an AC outlet.
- 11 PoE 24V: Plug the 24 V PoE power supply into the unit and connect the adaptor to an AC outlet. This unit will power PoE (Power over Ethernet) capable receiver units.

#### 6.3 Side Panel

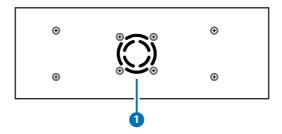

1 Fan Ventilator: These are air ventilation areas, DO NOT block these areas or cover it with any object. Please allow adequate space around the unit for air circulation.

## **6.4 Remote Control**

- 1 POWER: Press this button to switch on the device or set it to standby mode.
- 2 IN: Input ports selection 1~8.
- 3 OUT: Output ports selection A~H.

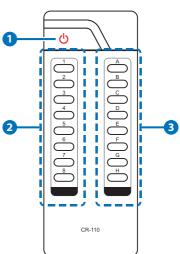

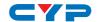

# 6.5 IR Cable Pin Assignment

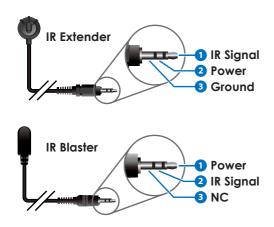

# 6.6 RS-232 Pin Assignment

| UNIT |            |  |
|------|------------|--|
| Pin  | Definition |  |
| 1    | NC         |  |
| 2    | Tx         |  |
| 3    | R          |  |
| 4    | NC         |  |
| 5    | GND        |  |
| 6    | NC         |  |
| 7    | NC         |  |
| 8    | NC         |  |
| 9    | NC         |  |

| REMOTE SYSTEM |            |
|---------------|------------|
| Pin           | Definition |
| 1             | NC         |
| 2             | Rx         |
| 3             | Tx         |
| 4             | NC         |
| 5             | GND        |
| 6             | NC         |
| 7             | NC         |
| 8             | NC         |
| 9             | NC         |

Baud Rate: 19200 bps

Data Bit: 8-bit Parity: None Stop Bit: 1-bit

Flow Control: None

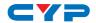

# 6.7 RS-232 and Telnet Commands

| Command                                     | Description                                                  |
|---------------------------------------------|--------------------------------------------------------------|
| A1~A8                                       | Switch Output A to 1~8                                       |
| B1~B8                                       | Switch Output B to 1~8                                       |
| C1~C8                                       | Switch Output C to 1~8                                       |
| D1~D8                                       | Switch Output D to 1~8                                       |
| E1~E8                                       | Switch Output E to 1~8                                       |
| F1~F8                                       | Switch Output F to 1~8                                       |
| G1~G8                                       | Switch Output G to 1~8                                       |
| H1~H8                                       | Switch Output H to 1~8                                       |
| ABCD1~ABCD8                                 | Switch Output ABCD to 1~8 at the same time                   |
| SETIP <ip> <subnet> <gw></gw></subnet></ip> | Setting IP. SubNet. GateWay <static ip=""></static>          |
| RSTIP                                       | IP configuration was reset to factory defaults <dhcp></dhcp> |
| IPCONFIG                                    | Display the current IP config                                |
| PO                                          | Power Off                                                    |
| P1                                          | Power On                                                     |
| 11~18                                       | Switch all the output to 1~8                                 |
| ST                                          | Display the current matrix state and firmware version        |
| RS                                          | System Reset to H8                                           |
| EM                                          | Setting EDID MODE. 1-STD 2-TV.                               |
| ?                                           | Display all available commands                               |
| QUIT                                        | Exit (Telnet only)                                           |

Note: Any commands will not be executed unless followed by a carriage return. Commands are not case-sensitive.

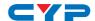

#### **6.8 Telnet Control**

Before attempting to use the telnet control, please ensure that both the Matrix (via the 'LAN /CONTROL' port) and the PC/Laptop are connected to the active networks.

To access the telnet control in Windows 7, click on the 'Start' menu and type "cmd" in the Search field then press enter. Under Windows XP go to the 'Start' menu and click on "Run", type "cmd" with then press enter. Under Mac OS X, go to Go→Applications→Utilities→Terminal. See below for reference.

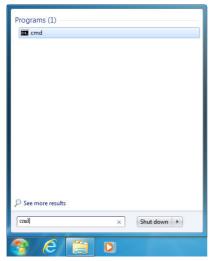

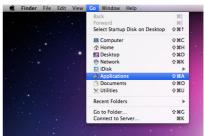

Once in the command line interface (CLI) type "telnet", then the IP address of the unit and "23", then hit enter.

```
Microsoft Windows [Version 6.1.7601]
Copyright (c) 2009 Microsoft Corporation. All rights reserved.
C:\Users\Administrator>telnet 192.168.1.50 23
```

This will bring us into the device which we wish to control. Type "HELP" to list the available commands.

Note: If the IP is changed then the IP Address required for Telnet access will also change accordingly.

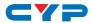

### 6.9 WebGUI Control

On a PC/Laptop that is connected to the same active network as the Matrix, open a web browser and type device's IP address on the web address entry bar. The browser will display the device's status, control and User setting pages.

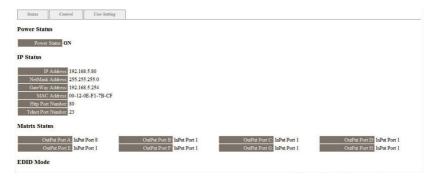

Click on the 'Control' tab to control power, input/output ports, EDID and reset mode.

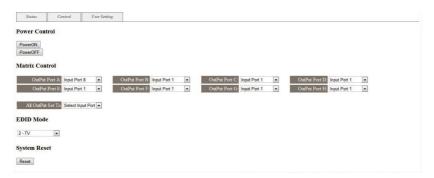

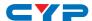

Clicking on the 'User Setting' tab allows you to reset the IP configuration. The system will ask for a reboot of the device every time any of the settings are changed. The IP address needed to access the WebGUI control will also need to be changed accordingly on the web address entry bar.

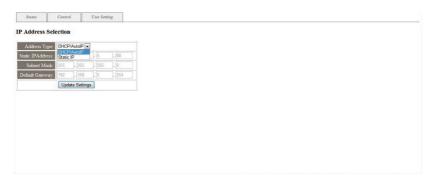

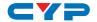

# 7. CONNECTION DIAGRAM

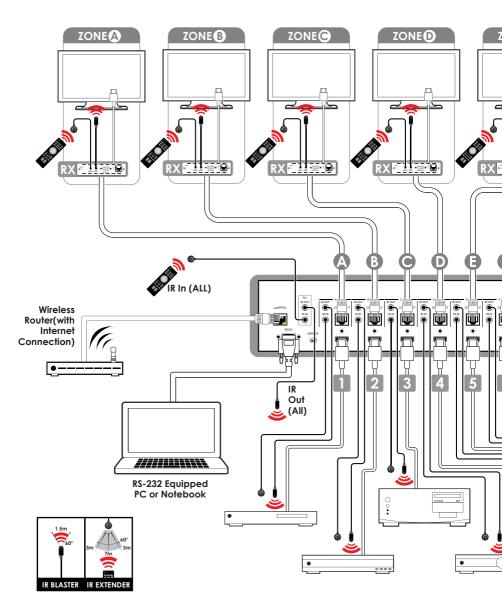

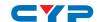

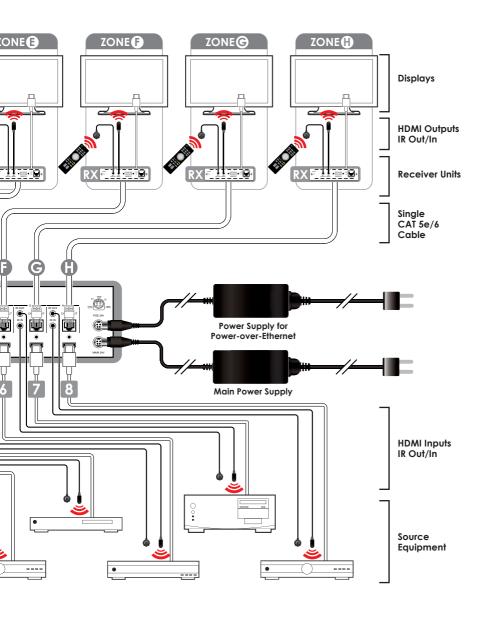

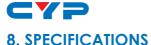

### o. Si Ecil ICATIONS

# 8.1 Technical Specifications

**Video Bandwidth** 225MHz/6.75Gbps

Input Ports 8×HDMI

Output Ports 8×CAT5e/6/7

Control Ports 9×IR Extender (3.5mm)

9×IR Blaster (3.5mm) 1×RS-232 (9-pin D-sub) 1×IP Control (RJ45)

**Supported Resolutions** 480i@60Hz - 1080p@60Hz (12-bit)

VGA@60Hz - WUXGA@60Hz (RB)

**ESD Protection** Human-body Model:

±8kV (Air-gap discharge) ±4kV (Contact discharge)

**Power Supply** 24V/6.25A DC (US/EU standards, CE/

FCC/UL certified)

**Dimensions** 438mm×93mm×255mm (W×H×D)

Weight 4458g
Chassis Material Metal
Silkscreen Color Black

Operating Temperature  $0^{\circ}\text{C} - 40^{\circ}\text{C}/32^{\circ}\text{F} - 104^{\circ}\text{F}$ Storage Temperature  $-20^{\circ}\text{C} - 60^{\circ}\text{C}/-4^{\circ}\text{F} - 140^{\circ}\text{F}$ 

**Relative Humidity** 20 - 90% RH (Non-condensing)

Power Consumption 60.8W

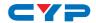

# 8.2 Cable Specifications

| Cable Type    | Cable Length | Supported Video Format                                      |
|---------------|--------------|-------------------------------------------------------------|
| Cat.5e/6/6a/7 | 60 meters    | Full HD video:                                              |
|               |              | • Up to 1080p@60Hz, 12-bit color                            |
|               |              | Data rates lower than 5.3Gbps<br>or below 225MHz TMDS clock |

# 9. ACRONYMS

| ACRONYM | COMPLETE TERM                             |
|---------|-------------------------------------------|
| CLI     | Command Line Interface                    |
| DTS     | Digital Theater System                    |
| DVI     | Digital Visual Interface                  |
| EDID    | Extended Display Identification Data      |
| GUI     | Graphical User Interface                  |
| HDCP    | High-bandwidth Digital Content Protection |
| HDMI    | High-Definition Multimedia Interface      |
| HDTV    | High-Definition Television                |
| LCM     | Liquid Crystal Module                     |
| USB     | Universal Serial Bus                      |
| VGA     | Video Graphics Array                      |
| WUXGA   | Widescreen Ultra Extended Graphics Array  |

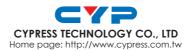